## Chat met je klasgenoten!

De juf of meester maakte een chat-room voor jou en je klasgenoten. In dit stappenplan leggen we je uit hoe je die chat-room kan gebruiken.

Je krijgt van je leerkracht een link b.v. <https://minnit.chat/TestSchoolChat>Het laatste deel (het gemarkeerde) zal er anders uit zien.

Werkt de link niet? Plak hem dan in de adresbalk van je browser.

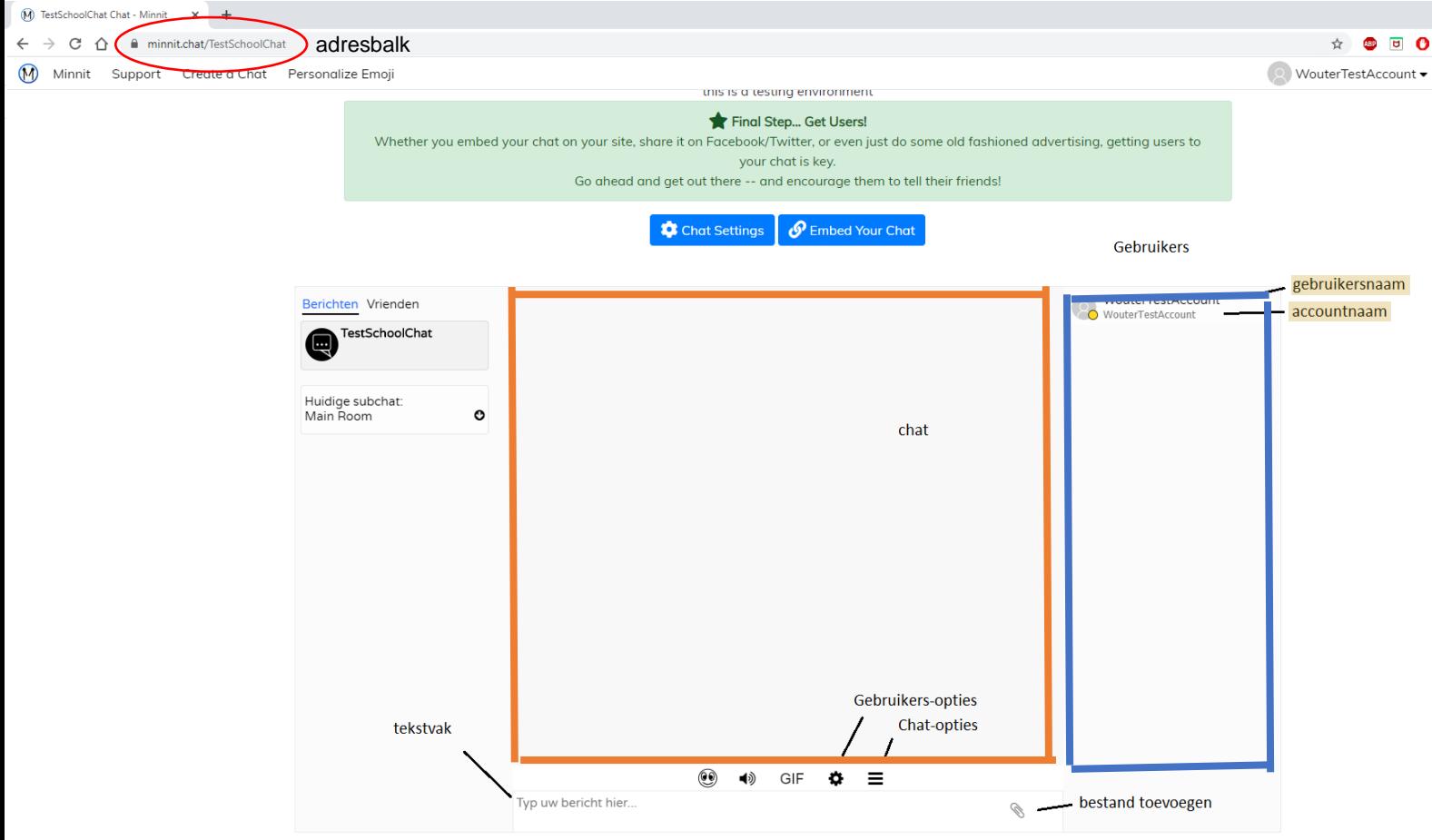

In het midden van het scherm vinden we de chatbox. Hier komen de berichten te staan.

Aan de rechterkant vinden we de gebruikers terug die aanwezig zijn. Elke gebruiker heeft een gebruikersnaam die zelf instelbaar is, en een vaste accountnaam.

Onderaan is er een tekst vak. Hier typ je je bericht en verstuurt via de enter toets. Je kan een bestand toevoegen aan een bericht via de paperclip aan de rechterzijde.

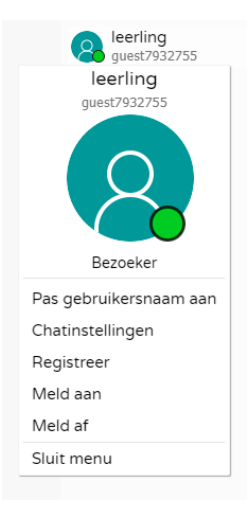

## **Gebruiker-menu**

Wanneer je klikt op jouw gebruikersnaam krijg je het gebruikermenu te zien (zie linker afbeelding).

Hier kan je je eigen gebruikersnaam aanpassen of je persoonlijke chatinstellingen wijzigen.

**Zet je gebruikersnaam op je eigen naam! Dat is de naam die de juf of meester in de klas gebruikt en zoals iedereen jou kent. Het is nu NIET grappig om een andere naam aan te nemen. Je wordt dan uit de chatroom verbannen en kunt nooit meer deelnemen.**

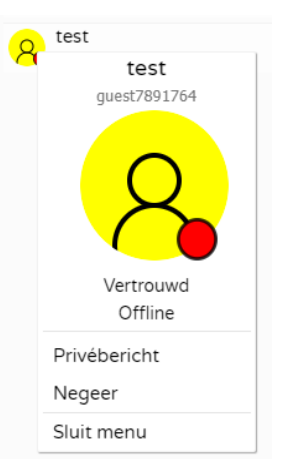

Als je geregistreerd bent, kan je ook een foto plaatsen via dit menu.

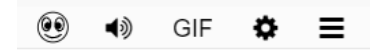

Wanneer je een andere gebruiker aanklikt krijg je een menu waarin je kan kiezen om een privébericht te sturen.

De chatroom heeft nog enkele handige knoppen:

- Via de smiley kan je een smiley aan je bericht toevoegen
- Met de luidspreker kan je de berichten laten voorlezen
- Onder het GIF icoon, kan je zoeken naar een leuk videootje om te delen
- Het tandwiel toont je het gebruiker-menu
- Met de drie balkjes kan je het reglement lezen. Deze regels zijn ook te zien onder het tekst vak.